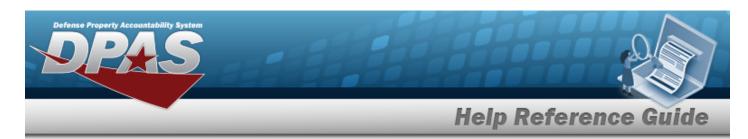

# Search for a Stock Number/Selected Mass Change — Criteria

#### **Overview**

The Property Accountability module Stock Number Selected Mass Change process provides the ability to change the current existing Stock Number to a new Stock Number for all assets within the catalog. This process also updates certain data elements which cannot be changed in Stock Number Update.

#### Note

One reason to mass update the Stock Number may be to change from using a Management Control Number (MCN) to a National Stock Number (NSN).

## **Navigation**

Catalog > Mass Updates > STOCK NBR > Stock Number/Selected Mass Change Search Criteria page

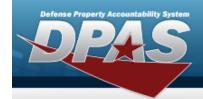

## **Help Reference Guide**

#### **Procedures**

#### **Search for a Stock Number**

One or more of the Search Criteria fields can be entered to isolate the results. By default, all results are displayed. Selecting at any point of this procedure returns all fields to the default "All" setting.

1. In the Search Criteria box, narrow the results by entering one of the following optional fields.

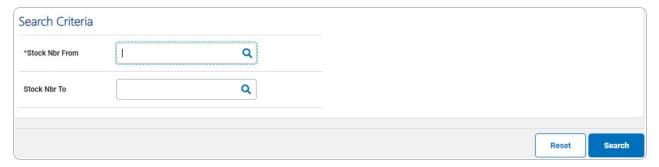

- **A.** Enter the STOCK NBR FROM, or use quantum to browse for the entry. This is a 15 alphanumeric character field.
- 2. Select Search . The **Stock Number/Selected Mass Change** page appears.

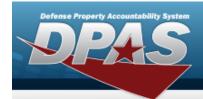

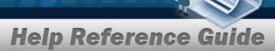

# **Update the Stock Number/Selected Mass Change**

## **Navigation**

Catalog > Mass Update > STOCK NBR > Search Criteria > Stock Number/Selected Mass Change Update page

#### **Procedures**

#### **Update the Stock Number/Selected Mass Change**

Selecting at any point of this procedure removes all revisions and closes the page. **Bold** numbered steps are required.

1. Select Search . The Stock Number/Selected Mass Change Update page opens.

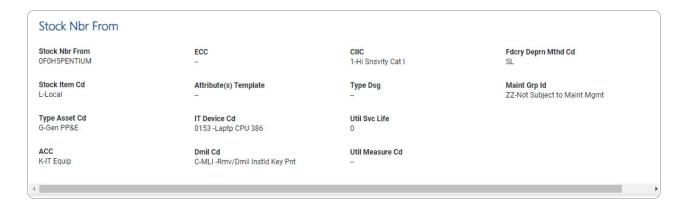

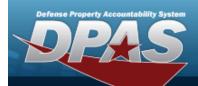

# **Help Reference Guide**

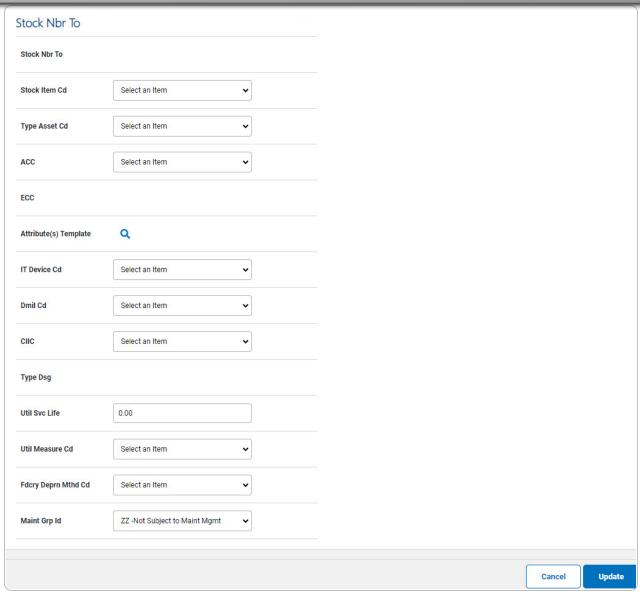

- A. Verify the STOCK NBR FROM grid.
- B. Update the STOCK NBR To grid.
- 2. Select Update . The Stock Number/Selected Mass Update Batch Submission page appears.

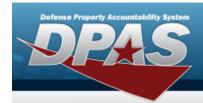

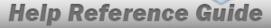

# **View the Stock Number/Selected Mass Change Batch Submission**

### **Navigation**

Catalog > Mass Update > STOCK NBR > Search Criteria > Stock Number/Selected Mass Update > Batch Submission page

## **Procedures**

#### View the Stock Number/Selected Mass Change Batch Submission

Selecting at any point of this procedure removes all revisions and closes the page. **Bold** numbered steps are required.

Select Update . The **Batch Submission** page appears.

# **Batch Submission**

Your Transaction was Scheduled. It will be processed at a later time.

Scheduled Process Number

Schedule Process Status

14967

Submitted by User

Cancel